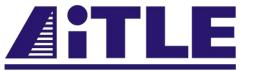

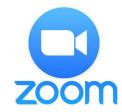

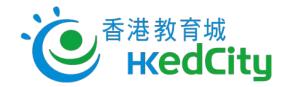

# AiTLE & HKEdCity Sharing of Video-conferencing Tools

# Zoom

# Prepared by Peter Chung, Eric Lau, Horace Luk

# Attention:

This meeting will be recorded during the whole period. Please avoid showing your confidential information in the meeting.

# Agenda

How to register

How to host & join a meeting

Meeting & participant controls

**Collaboration tools** 

Settings (General/Virtual Background/Audio/Video/Recording)

Scheduling a meeting

Differences among Android/iOS/Mac/Windows

Resources

# How to register

Go to http://zoom.us (or http://zoom.com.cn)

Use google account to login

| Ema      | ail address    |       |                |
|----------|----------------|-------|----------------|
| Passwore | d              |       |                |
| Pas      | sword          |       |                |
|          |                |       |                |
|          | S              | gn In |                |
| Forgot   | S<br>password? |       | Stay signed ir |
| Forgot   |                |       | Stay signed ir |
| Forgot   |                | or    | Stay signed ir |

Sign In

# Host or join a meeting 1

You can click hosting a meeting or joining a meeting

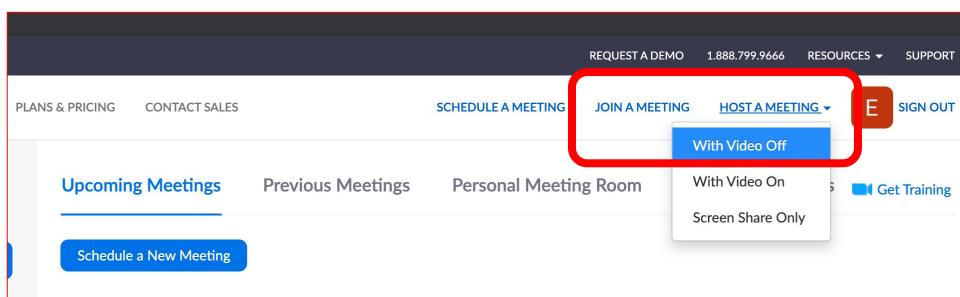

# Host or join a meeting 2

Download the program if have not;

If nothing prompts from browser, download & run Zoom.

1

Choose device audios; (if choose to dial in, like calling someone and listen.)

|               | Choose ONE of the audio conference options |                | oose ONE of the audio conference options |            | oose ONE of the audio conference optio             |         |
|---------------|--------------------------------------------|----------------|------------------------------------------|------------|----------------------------------------------------|---------|
|               | Phone Call                                 | Computer Audio |                                          |            |                                                    |         |
|               |                                            |                |                                          | Phone Call |                                                    | Compute |
| Automatically | Join With Con<br>Test Speaker an           | nd Microphone  |                                          | Dial:      | +852 5803 3731<br>+852 5803 3730<br>+852 5808 6088 |         |

# Host or join a meeting 3

Click "Invite" or "circle i" and copy the URL to invite people to join the meeting;

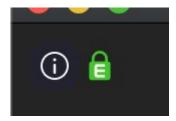

| Copy URL                                                     | <b>Copy Invitation</b> |
|--------------------------------------------------------------|------------------------|
| Meeting Topic:<br>Host Name:<br>Password:<br>Invitation URL: |                        |
| Participant ID:                                              | Linvite                |

# Meeting & Participant Controls

Wait in waiting room;

mute/unmute;

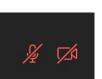

Transfer host's right;

Play enter/exit chime;

Raise/lower hands;

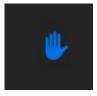

Lower Hand

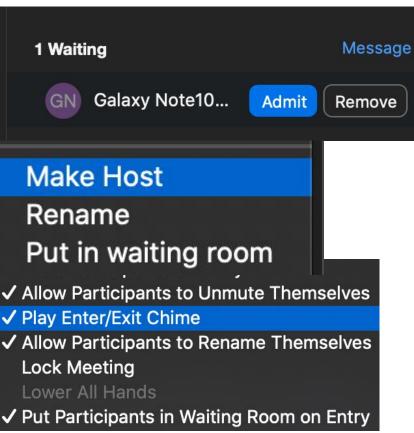

# **Collaborations**

Share screen:

Different sharing;

(whiteboard/applications/Desktop/Browser)

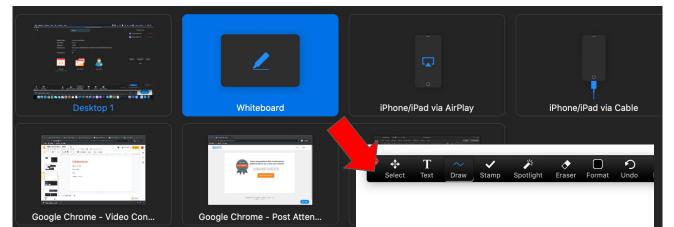

are Disable Attended notation Show Names of Annotators One participant can share at a time Multiple participants can share simultaneously

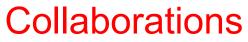

Chat:

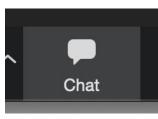

Individual or all;

Attach files (no this option in phone);

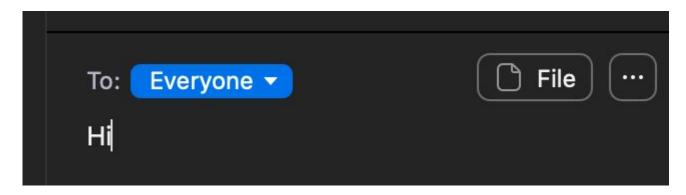

# **Collaborations**

### **Breakout room:**

Click Breakout Rooms and choose its settings;

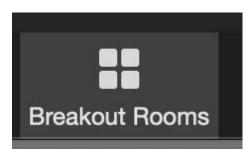

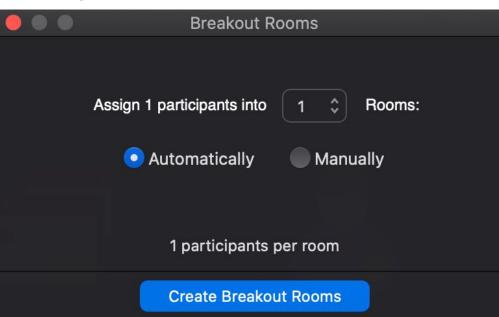

# **Collaborations**

### File:

Share through different cloud storages

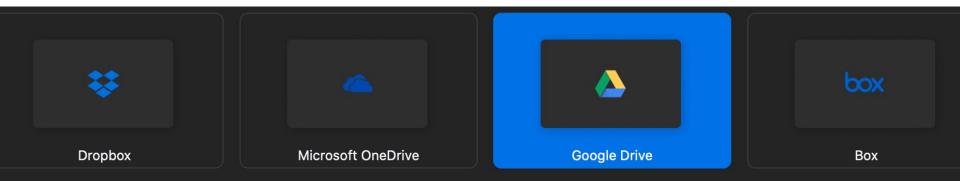

## General:

### Choose preferences

| About Zoom  |    |  |
|-------------|----|--|
| Preferences | ¥, |  |
| Services    | •  |  |

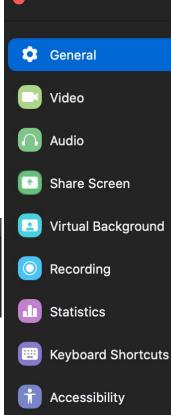

# Use dual monitors (?) Enter full screen when starting or joining a meeting Automatically copy invitation URL once the meeting starts Ask me to confirm when I leave a meeting Show my meeting duration Add Zoom to macOS menu bar Theme

Settings

| •       | •===   | •===               |
|---------|--------|--------------------|
| C Light | 🔿 Dark | Use System Setting |

#### **Reaction Skin Tone**

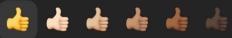

Virtual background:

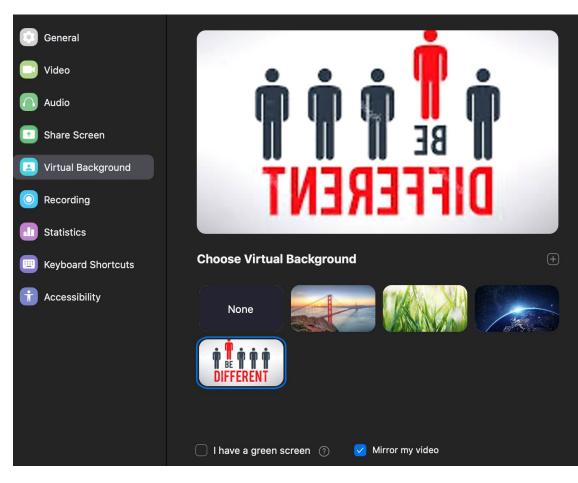

Audio:

#### **Test Speaker** MacBook Air Speakers (MacBook Air S... 🗘 Speaker General **Output Level:** Video **Output Volume:** Audio Share Screen MacBook Air Microphone (MacBook Air... 💲 Microphone Test Mic Virtual Background Input Level: Recording Input Volume: Statistics Automatically adjust microphone volume **Keyboard Shortcuts** Use separate audio device to play ringtone simultaneously Accessibility Join audio by computer when joining a meeting Mute microphone when joining a meeting Press and hold SPACE key to temporarily unmute yourself

Settings

#### Advanced

# Settings Video:

| •                   | Settings                                                         |
|---------------------|------------------------------------------------------------------|
| General             |                                                                  |
| Video               | n n n n n n n n n n n n n n n n n n n                            |
| Audio               |                                                                  |
| Share Screen        |                                                                  |
| Virtual Background  | NEFERENT                                                         |
| O Recording         |                                                                  |
| <b>1</b> Statistics | Camera: FaceTime HD Camera (Built-in)                            |
| Keyboard Shortcuts  | Original ratio                                                   |
| Accessibility       | My Video: Enable HD<br>V Mirror my video                         |
|                     | Touch up my appearance                                           |
|                     | <b>Meetings:</b> Always display participant name on their videos |
|                     | Turn off my video when joining a meeting                         |
|                     | 🗹 Always show video preview dialog when joining a video meeting  |
|                     | Hide non-video participants                                      |
|                     | Spotlight my video when speaking                                 |
|                     | Display up to 49 participants per screen in Gallery View         |
|                     |                                                                  |

# Recording:

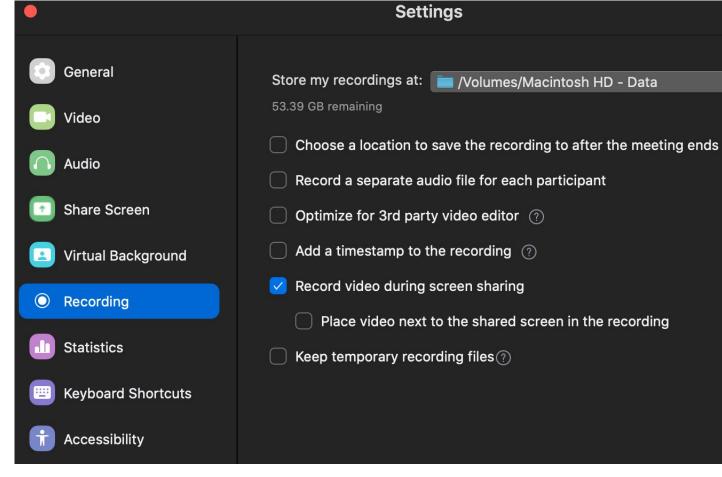

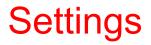

### Schedule a meeting:

Open a new tab, go to zoom.us, click my account and choose settings;

| Settings             |         |           |           |  |
|----------------------|---------|-----------|-----------|--|
| ADMIN                | Meeting | Recording | Telephone |  |
| > User Management    |         |           |           |  |
| > Room Management    |         |           |           |  |
| > Account Management |         |           |           |  |
| > Advanced           |         |           |           |  |

## Differences among Android/iOS/Mac/Windows

### https://support.zoom.us/hc/en-us/articles/360027397692-Desktop-Client-and-Mobile-App-Comparison#h\_1263217b-5b27-4b3d-9403-2 197f77df104

Desktop Client and Mobile App Comparison

#### Overview

The Zoom desktop client (PC or Mac) and mobile app (Android or iOS) have familiar features with some minor differences. See the table below for a comparison of the features.

Note: Some features can be disable by the account owner or admin.

#### This article covers:

0

- Start or Join Meeting
- In-Meeting Controls (attendees and hosts)
- In-Meeting Controls (hosts)
- Webinar Controls (hosts)
- Manage Participants (hosts)
- Share Screen Controls
- My Profile
- Chat
- Channels
- Contacts

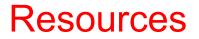

Choose meetings and click "Get training"

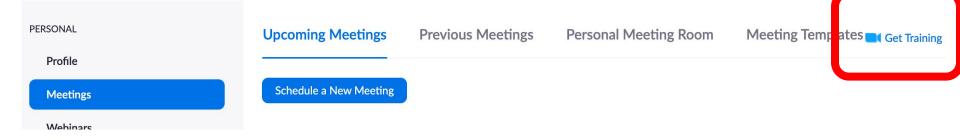

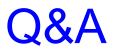

Thank you!